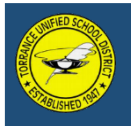

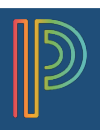

## Get Started

PowerSchool is the District's web-based tool providing real-time insights on student progress reports/marks, schedules, standardized test scores, and attendance.

Before you can access your student information, you must create a new parent account. You need to have at least one student Access ID and Password to create an account. You will receive this information in your email. If you do not have this information, contact your school.

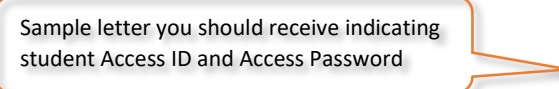

children in the District, you will receive a separate<br>dents have been linked to your parent account, you Access ID for [Barry]: [ag1parent12] Access Password for [Barry]: [parent]

is are available for creating parent accounts and linking students. Addition<br>at https://www.tusd.org/parents/powerschool. If you have any difficulty<br>sword, you will need to come to the school office with identification and

ne parents or ustry Anderson:<br>der to register for the 2019-2020 school year, you will need to create a new Powersch<br>unt. The parent portal is used throughout the year for registration, progress reports/r<br>EPP test scores an

To the parents of Barry Anderson

ing your ID and pas

Torrance Unified School District

Set-up your account (Each parent/guardian may create their own account)

- Step 1: Open your Web browser to **[https://ps.tusd.org](https://ps.tusd.org/)**
- Step 2: On the Sign In screen, choose the "Create Account" tab and click on "Create Account" at the bottom of the Create an Account window.

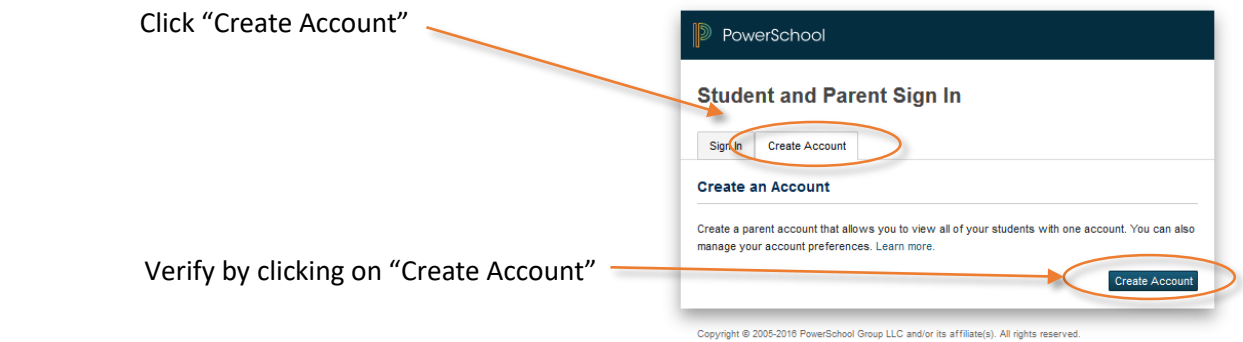

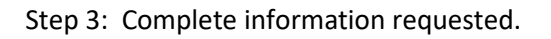

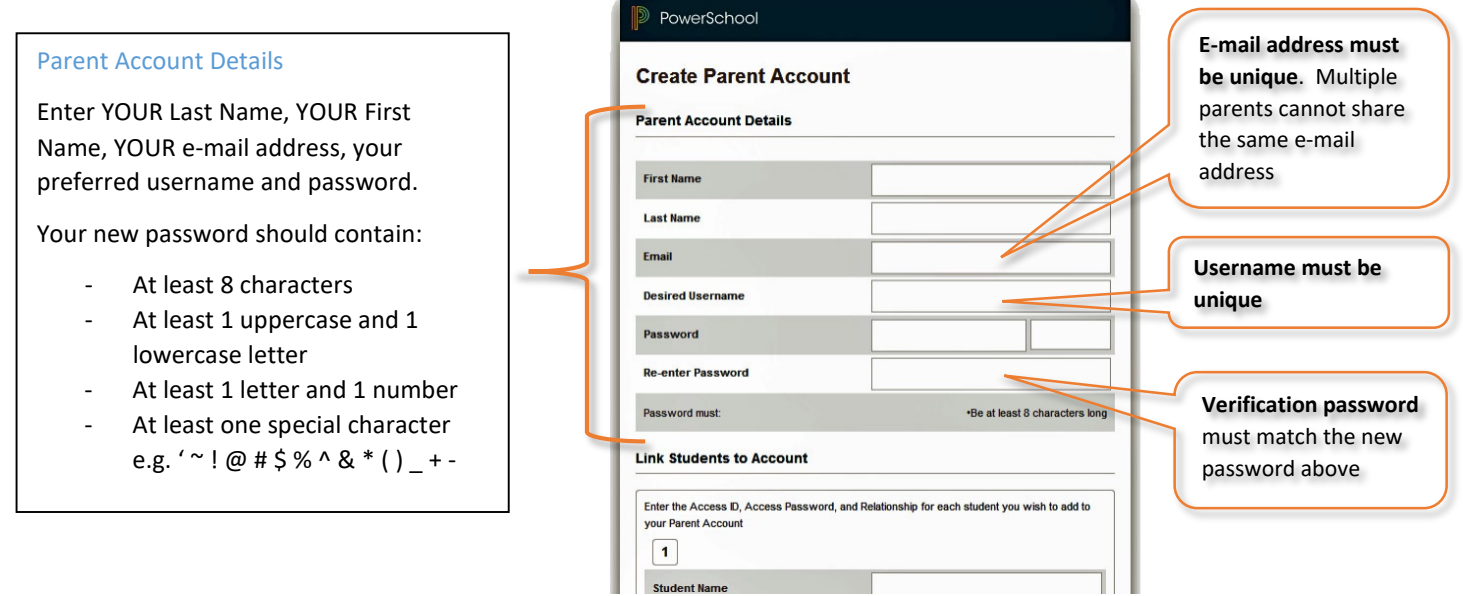

All trademarks are either owned or licensed by PowerSchool Group LLC and/or its affiliates

11

### Step 3: Complete information requested (Continued)

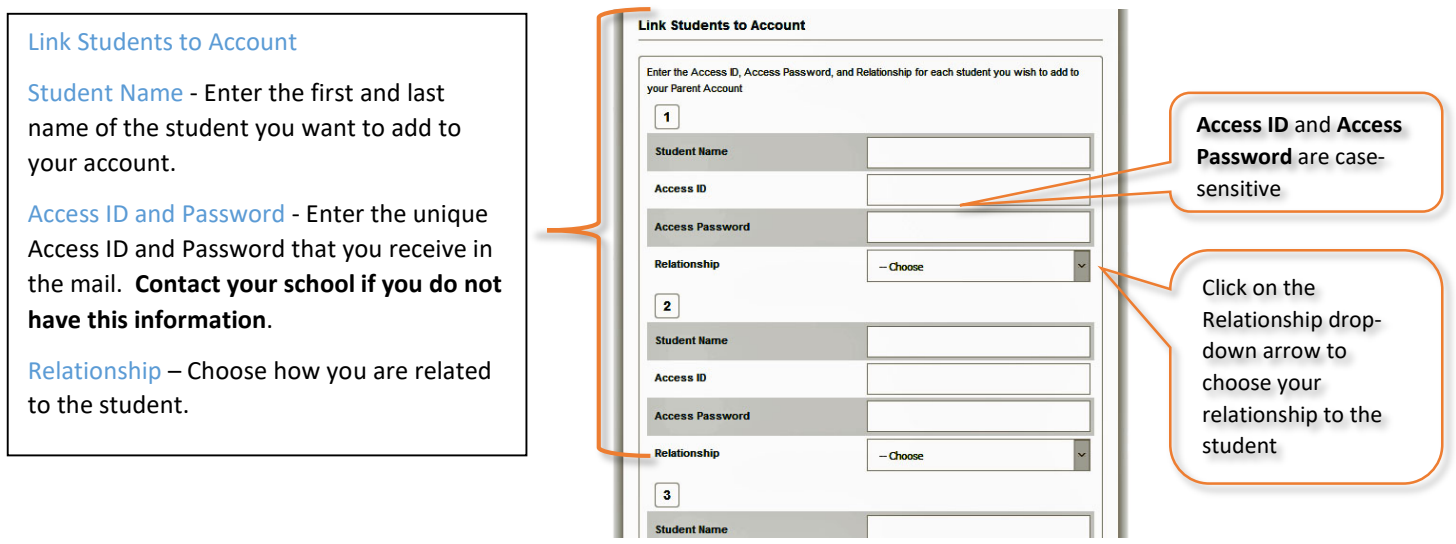

Step 4: After completing all information, click "Enter" at the bottom of the page.

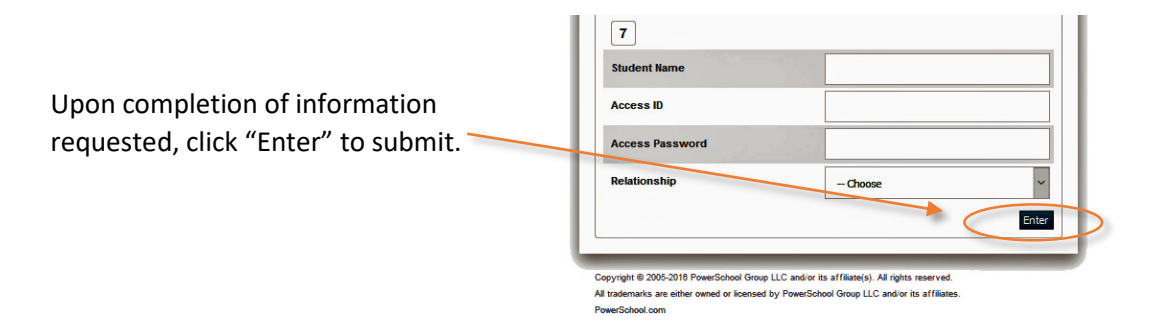

Note: If you get an error message, please verify information entered and re-submit.

Step 5: Sign-in to test your new account at **https://ps.tusd.org**. Your screen should look similar to the image below:

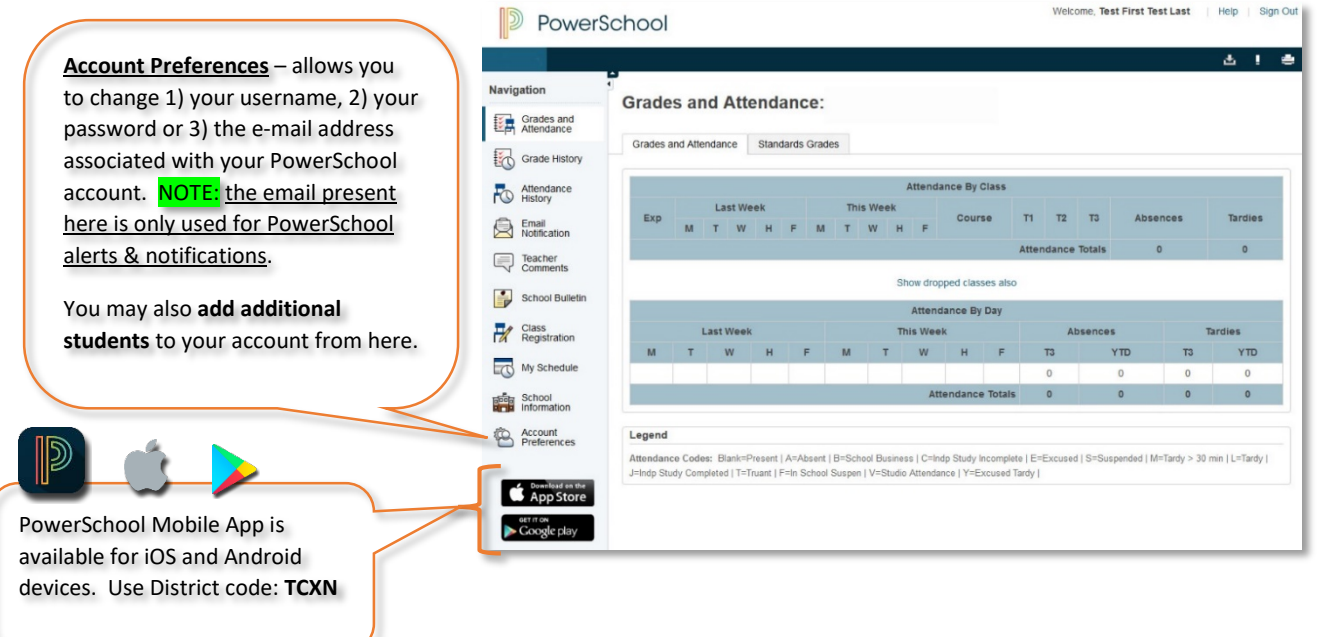

## Linking Additional Students

• Login to the parent portal at [https://ps.tusd.org:](https://ps.tusd.org/)

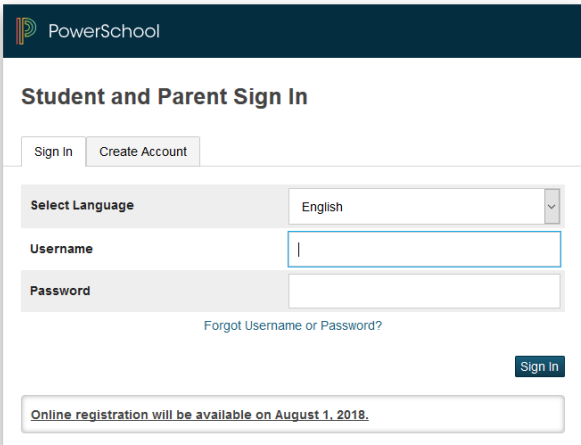

• From the left-side menu, select **Account Preferences:**

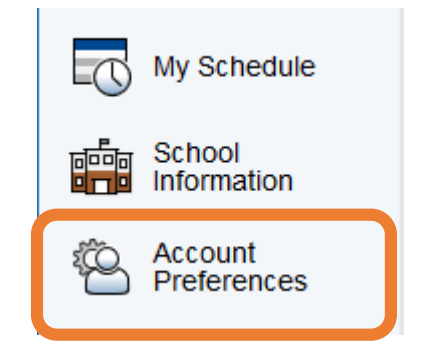

• Select the **Students** Tab, then click **Add**:

# **Account Preferences - Students**

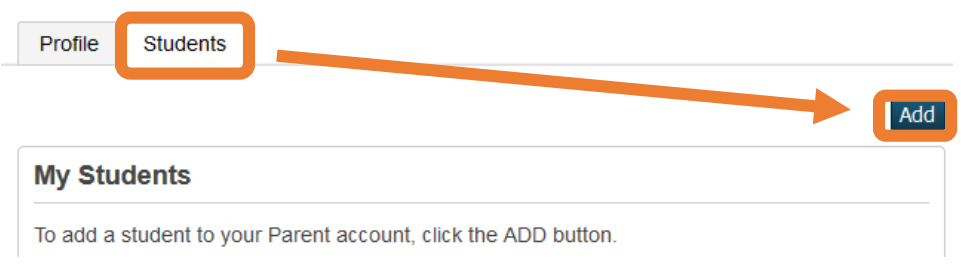

• Enter in the information below as provided in the parent account letter from the school/District. **Click OK when done**.

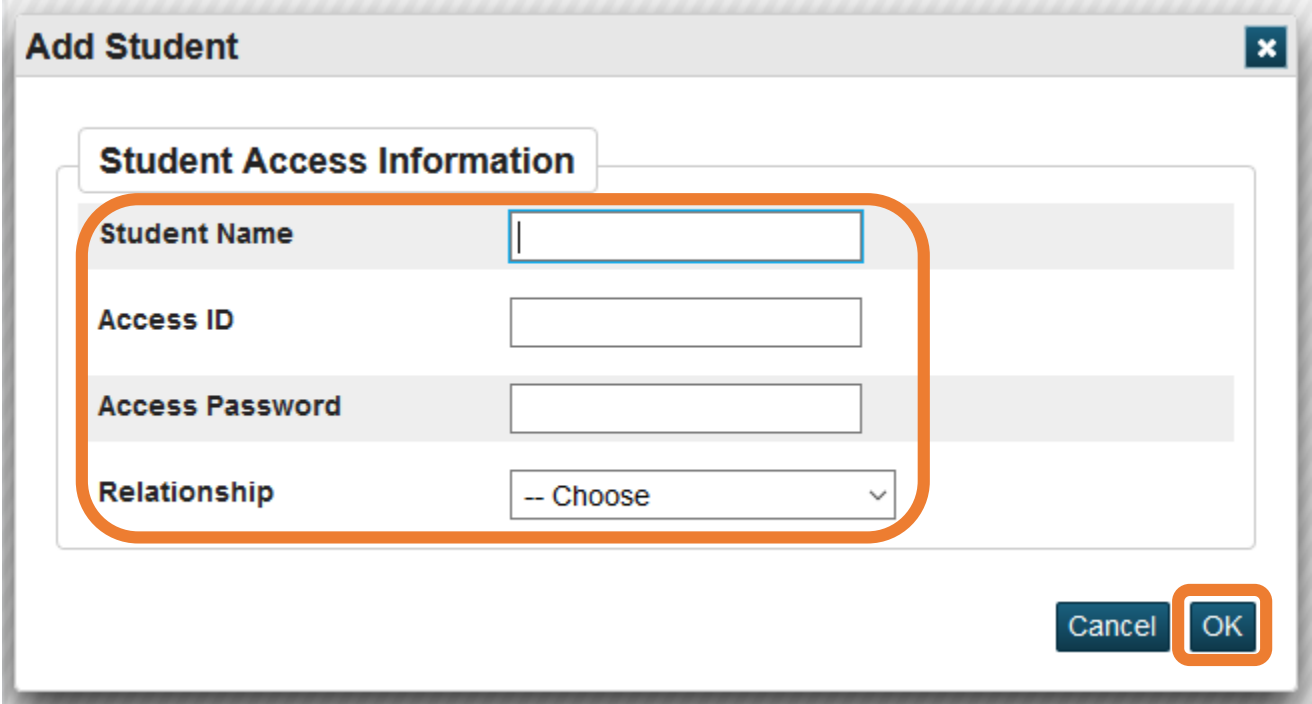

- **NOTE:** The *Access ID* and *Access Password* are different than what you use to login to your parent portal account. This Access ID and password may have been emailed to you or provided from your student's school.
- *Continued on the next page…*

### ECOLLECT FORMS

• From the left-side main menu, select **Ecollect Forms** to update your student's contact information as appropriate. Registration and other forms may appear here for your use throughout the year.

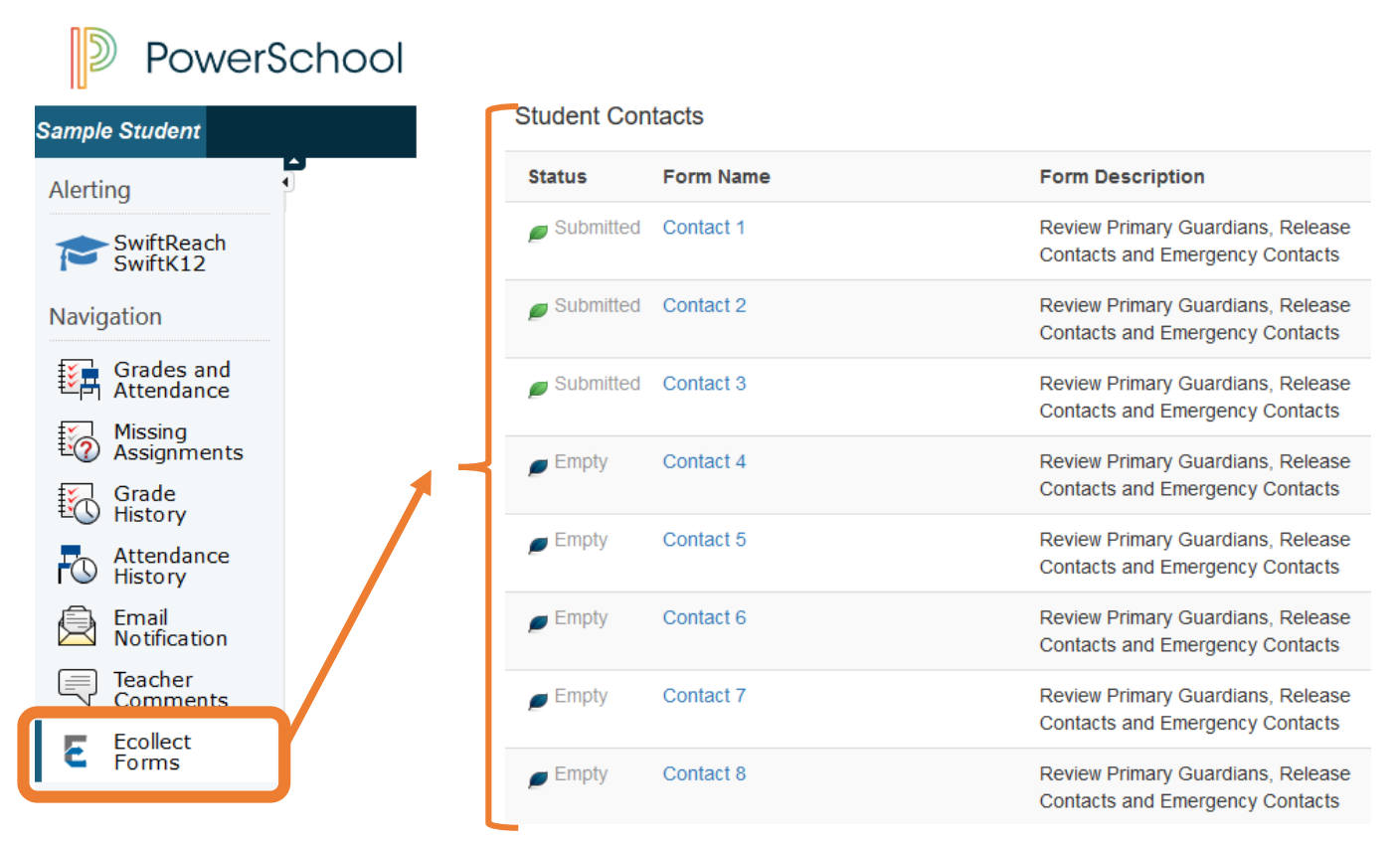

Once you've selected a Contact above and have entered the required information, be sure to click the blue **Submit** button at the bottom-right of the page:

Note: We strongly suggest you provide at least one out of state contact. In the event of an emergency, we'll contact your parent/guardian contacts first. If we cannot reach the parent/guardian contacts, the Emergency Contacts will be contacted based on the priority selected.

Click Submit below to send changes/updates to your school.

Submit